## **Welcome to TimeCamp Help!**

Search for articles...  $\blacksquare$ 

## **Timeline**

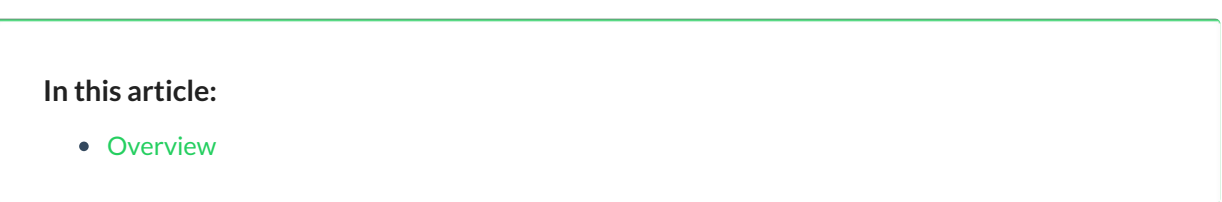

Timeline tab is located under the**Computer Activities** reports on the left side menu:

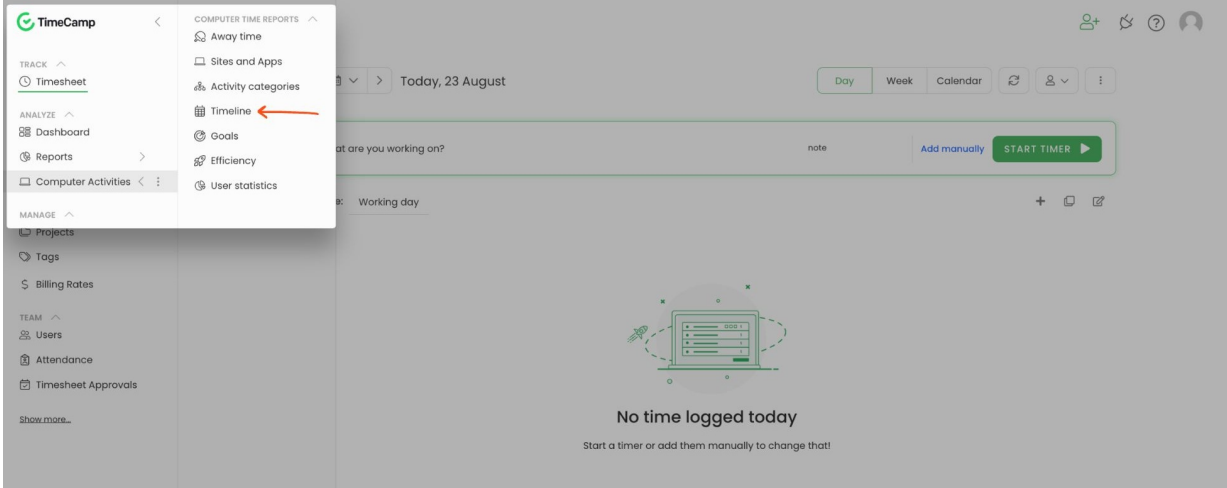

## **Overview**

The timeline report shows a chronological view of registered computer activities.**Here you can use the date range filter and compare when and what activities were tracked during your workday.**

Timeline

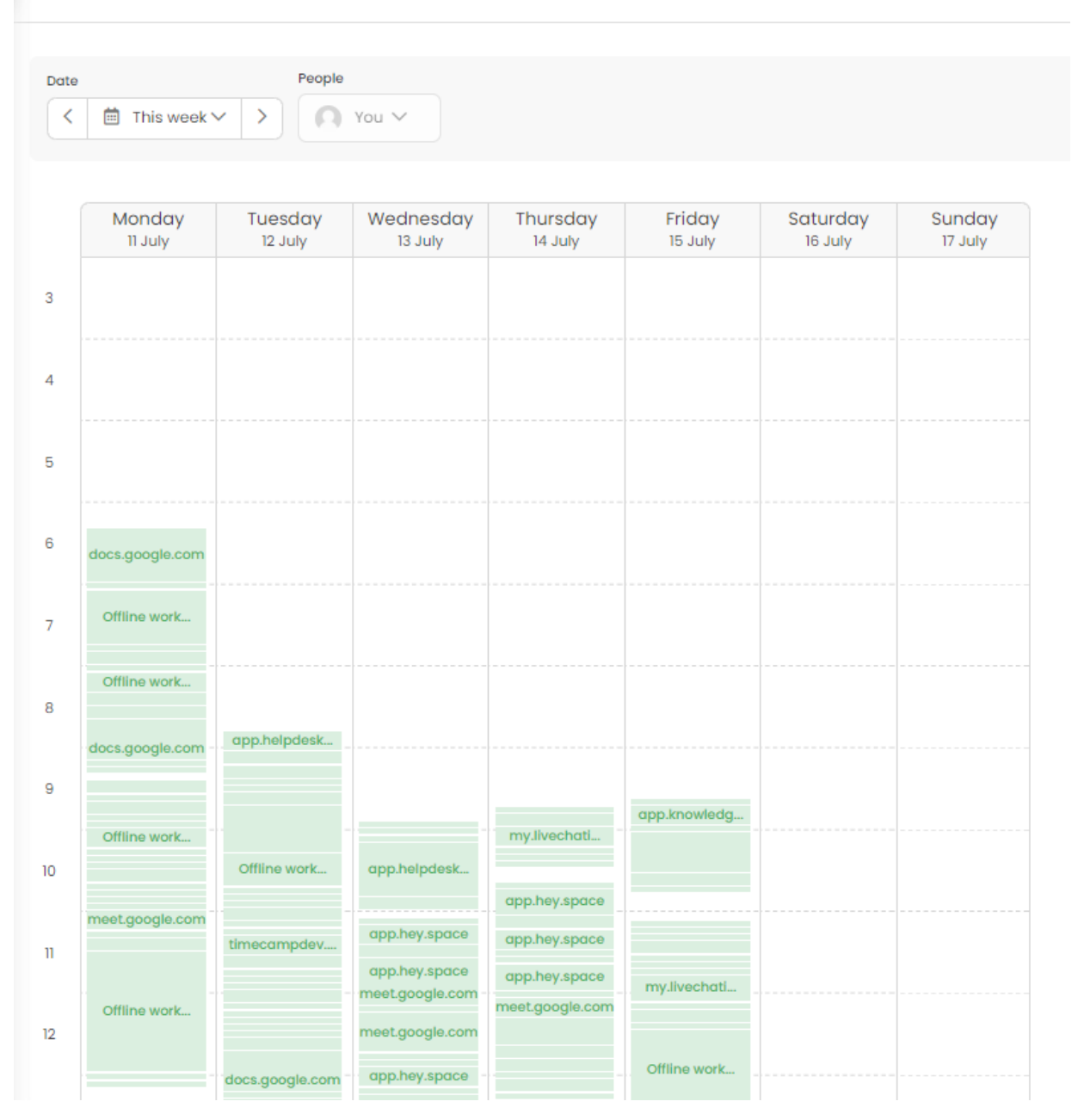

If you hover your mouse over a specific segment, you'll get information about the activity name and its timeframe.

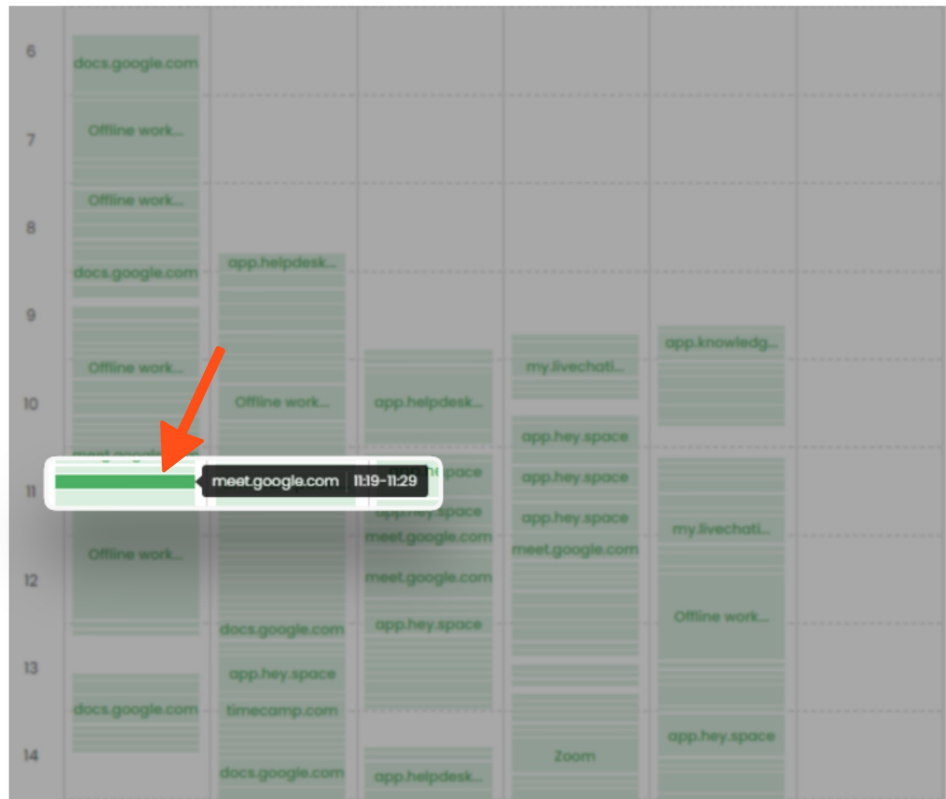

You can **export** the Timeline report to an Excel file.

The downloaded report will contain the name of a user, date, title of activity and its category, the exact timeframes of each activity and their duration time.

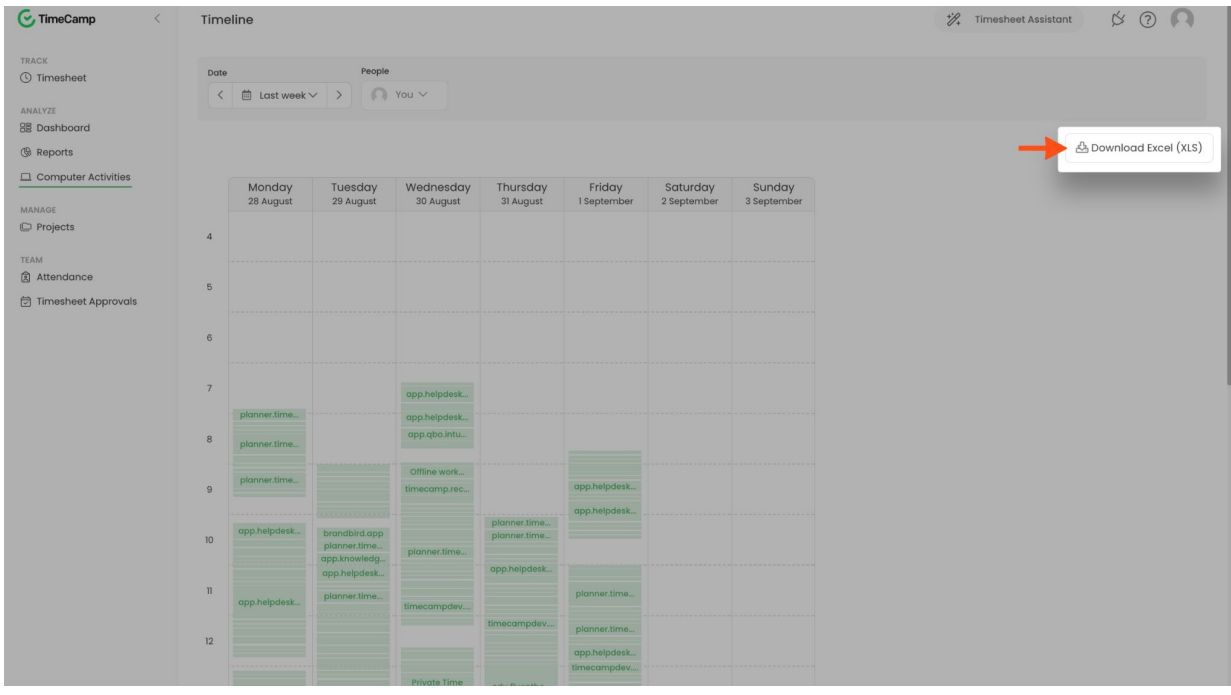

One more hidden feature is that you can add your[Away](https://help.timecamp.com/help/away-time) time within a Timeline section. Just use the drag-and-

drop method to create a timeframe and assign an activity.

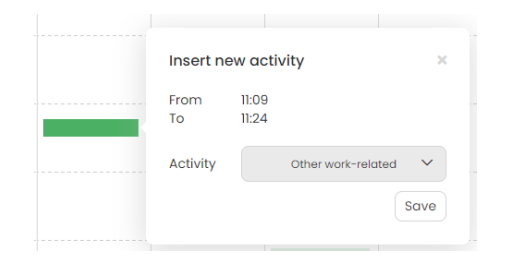

Your browser does not support HTML5 video.